# Guía del usuario del analizador IDEXX VetLab\* UA\*

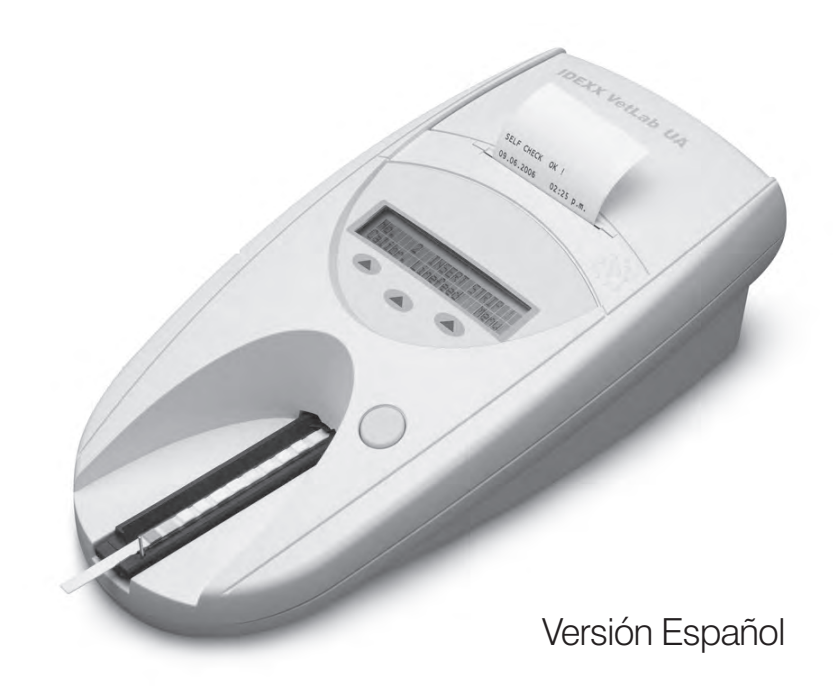

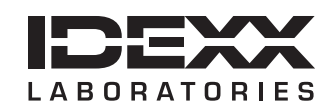

#### **Aviso sobre los derechos de propiedad registrada**

La información de este documento está sujeta a cambios sin previo aviso. A menos que se indique lo contrario, las compañías, nombres y datos utilizados en los ejemplos son ficticios. Ninguna parte de este documento puede ser reproducida o transmitida en manera alguna ni por ningún medio, ya sea electrónico, mecánico o de otro tipo, sea cual sea el objetivo, sin el permiso por escrito de IDEXX Laboratories. IDEXX puede tener patentes o solicitudes de patentes en tramitación, marcas, derechos de reproducción u otros derechos de propiedad intelectual o industrial que contemplen este documento o contenidos del mismo. La aportación de este documento no confiere ninguna licencia sobre estos derechos de propiedad a menos que se indique por escrito en un acuerdo de licencia de IDEXX Laboratories.

© 2014 IDEXX Laboratories, Inc. Todos los derechos reservados. • 06-0002401-00

\*IDEXX VetLab e IDEXX UA son marcas o marcas registradas de IDEXX Laboratories, Inc. o sus filiares en los Estados Unidos de América y/o en otros países. El resto de productos, nombres de compañías y logos son marcas de sus respectivos titulares.

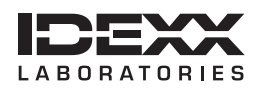

# Contenido

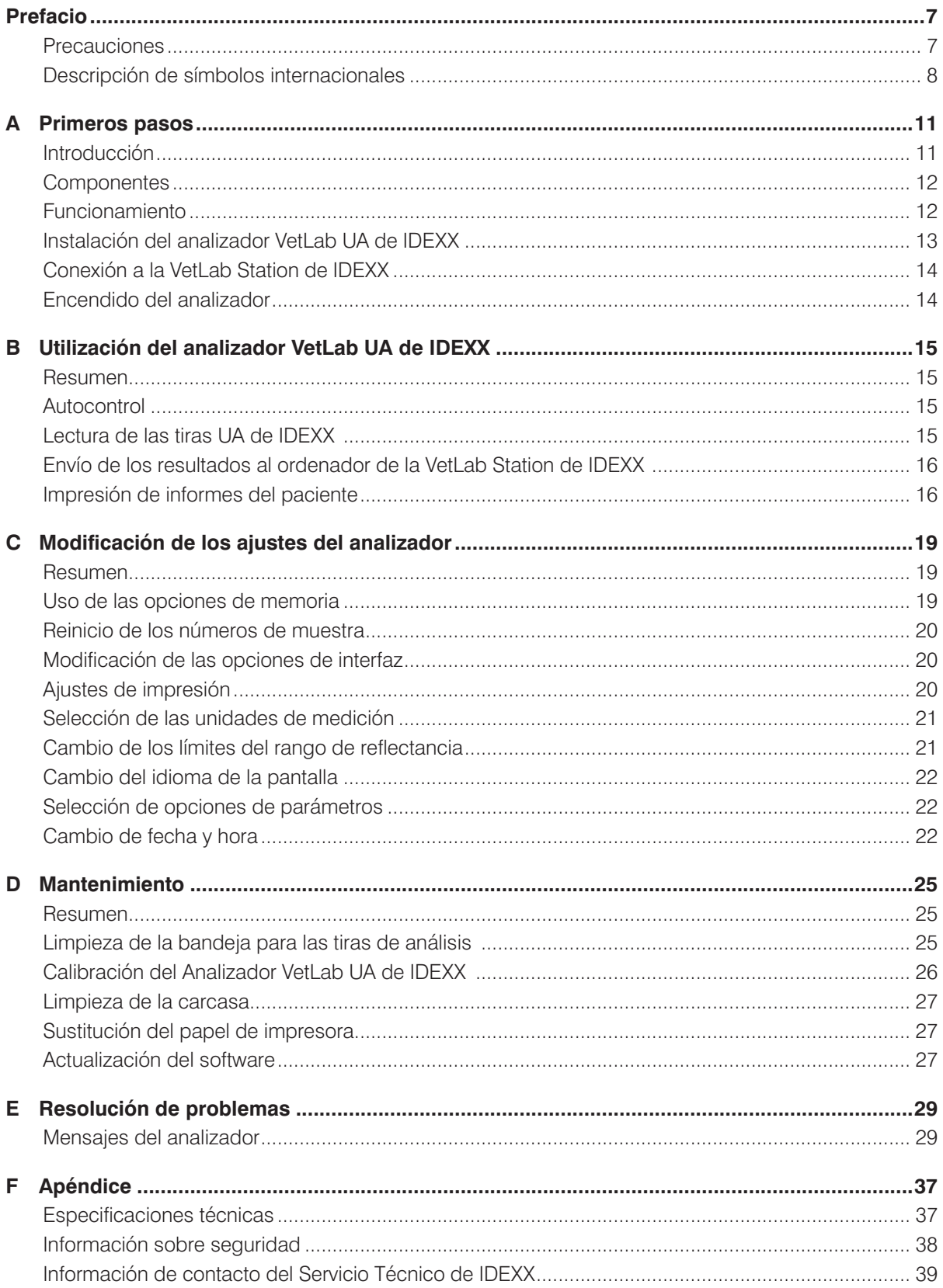

## Prefacio

### **Precauciones**

El analizador no contiene ningún componente que pueda ser reparado por el usuario. NO lo desmonte.

NO apile otros equipos o recipientes sobre el analizador.

Mantenga el analizador alejado de fuentes de calor o del fuego.

NO coloque o utilice el analizador cerca de equipos de rayos X, fotocopiadoras u otros aparatos que generen campos estáticos o magnéticos.

PROTEJA su equipo contra la humedad o la lluvia.

Procure no verter agua u otros líquidos sobre la unidad.

NO utilice ninguno de los siguientes líquidos, abrasivos o aerosoles sobre el analizador o en sus proximidades, ya que pueden dañar la carcasa e influir en los resultados:

- Disolventes orgánicos
- Limpiadores a base de amoníaco
- **Rotuladores**
- • Pulverizadores/desinfectantes que contengan líquidos volátiles (excepto alcohol isopropílico)
- **Insecticidas**
- **Barnices**
- **Ambientadores**

Utilice **solamente** el adaptador de corriente incluido (cuya etiqueta indica que suministra 7,5 V CC, 3.000 mA). Es posible que los cables de otros adaptadores de corriente encajen en la toma de alimentación del analizador UA, pero pueden tener un voltaje o una corriente inadecuados para este analizador. Utilizar un adaptador de corriente distinto del incluido puede afectar a los resultados o inutilizar el analizador.

Desconecte el cable de alimentación:

- Si el cable está desgastado o presenta algún otro desperfecto.
- • Si se vierte algún líquido sobre el equipo.
- • Si el equipo está expuesto a una humedad excesiva.
- • Si el equipo cae al suelo o la carcasa sufre algún daño.
- Si cree que el analizador necesita mantenimiento o reparación.
- Siempre que limpie la carcasa.

Si el equipo se utiliza de algún modo distinto al especificado, la protección del equipo puede quedar mermada.

### **Descripción de símbolos internacionales**

Es frecuente utilizar símbolos internacionales en el embalaje para representar gráficamente información concreta relacionada con el producto (fecha de caducidad, limitaciones de temperatura, código de lote, etc.). IDEXX Laboratories ha adoptado y utiliza símbolos internacionales en sus analizadores, cajas de producto, etiquetas, prospectos y manuales con el fin de proporcionar a sus usuarios información fácilmente comprensible.

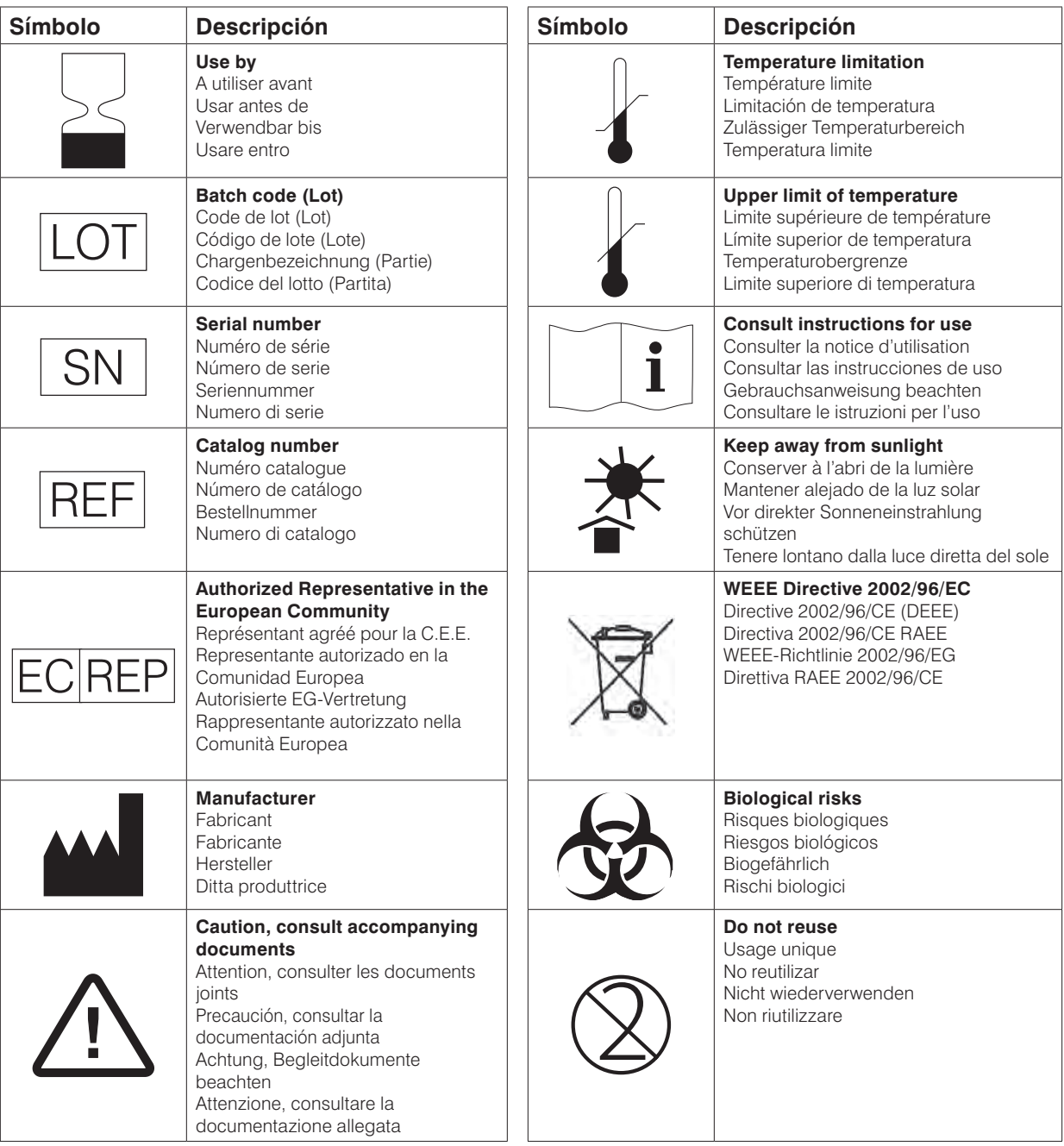

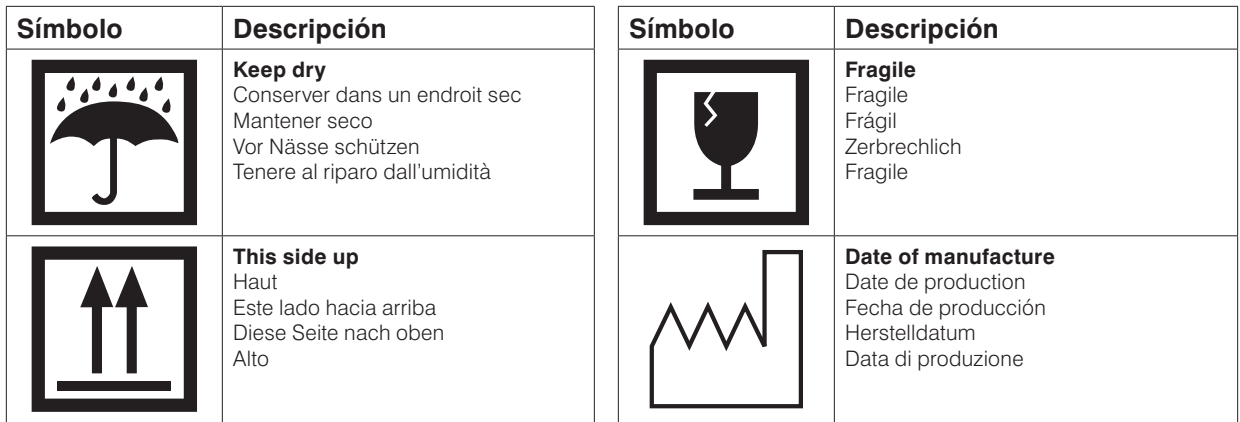

#### **Otros símbolos**

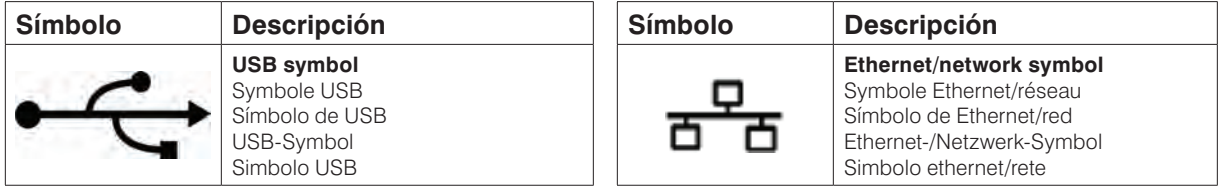

Primeros pasos

### **Introducción**

El analizador VetLab\* UA\* de IDEXX (analizador UA) es un fotómetro de reflectancia diseñado para leer y evaluar las tiras UA de IDEXX que deben utilizarse exclusivamente con orina canina, felina y equina. El analizador UA lee las tiras de análisis, guarda los resultados en una memoria y los imprime con su propia impresora interna.

El analizador UA elimina los factores que se sabe que afectan a la evaluación visual de las tiras de análisis de orina, tales como pueden ser: las condiciones variables de iluminación del lugar de trabajo, la habilidad individual de las personas a la hora de combinar los colores con los intervalos de concentración correspondientes, los distintos tiempos de reacción para las almohadillas de análisis de las tiras, los errores del personal y el artefacto de color que confieren algunas muestras de orina.

El analizador VetLab UA de IDEXX, las tiras UA\* de IDEXX y las tiras de calibración VetLab\* UA\* de IDEXX han sido diseñadas para uso exclusivamente veterinario.

#### **Conectividad con la VetLab\* Station de IDEXX**

El analizador VetLab UA de IDEXX forma parte de la suite de analizadores VetLab\* de IDEXX, todos los cuales se conectan a la VetLab Station de IDEXX (el sistema de gestión de información de laboratorio de IDEXX). Conectar varios analizadores a la VetLab Station de IDEXX permite obtener una imagen exhaustiva de la salud del paciente, con la posibilidad de ver los resultados de los análisis de varios analizadores en un solo informe, determinar la evolución de la enfermedad gracias a las capacidades de tendencias de parámetros, etc.

Al conectar el analizador UA a la VetLab Station de IDEXX, podrá:

- • Revisar automáticamente los resultados anteriores del paciente en cada informe impreso para facilitar la comparación.
- • Mejorar la comunicación con el cliente mediante informes de diagnóstico ilustrados o de evolución del tratamiento.
- Establecer relaciones con descripciones de expertos y causas comunes para los valores anómalos.
- Imprimir información que ayude a explicar el significado de los resultados a los clientes.

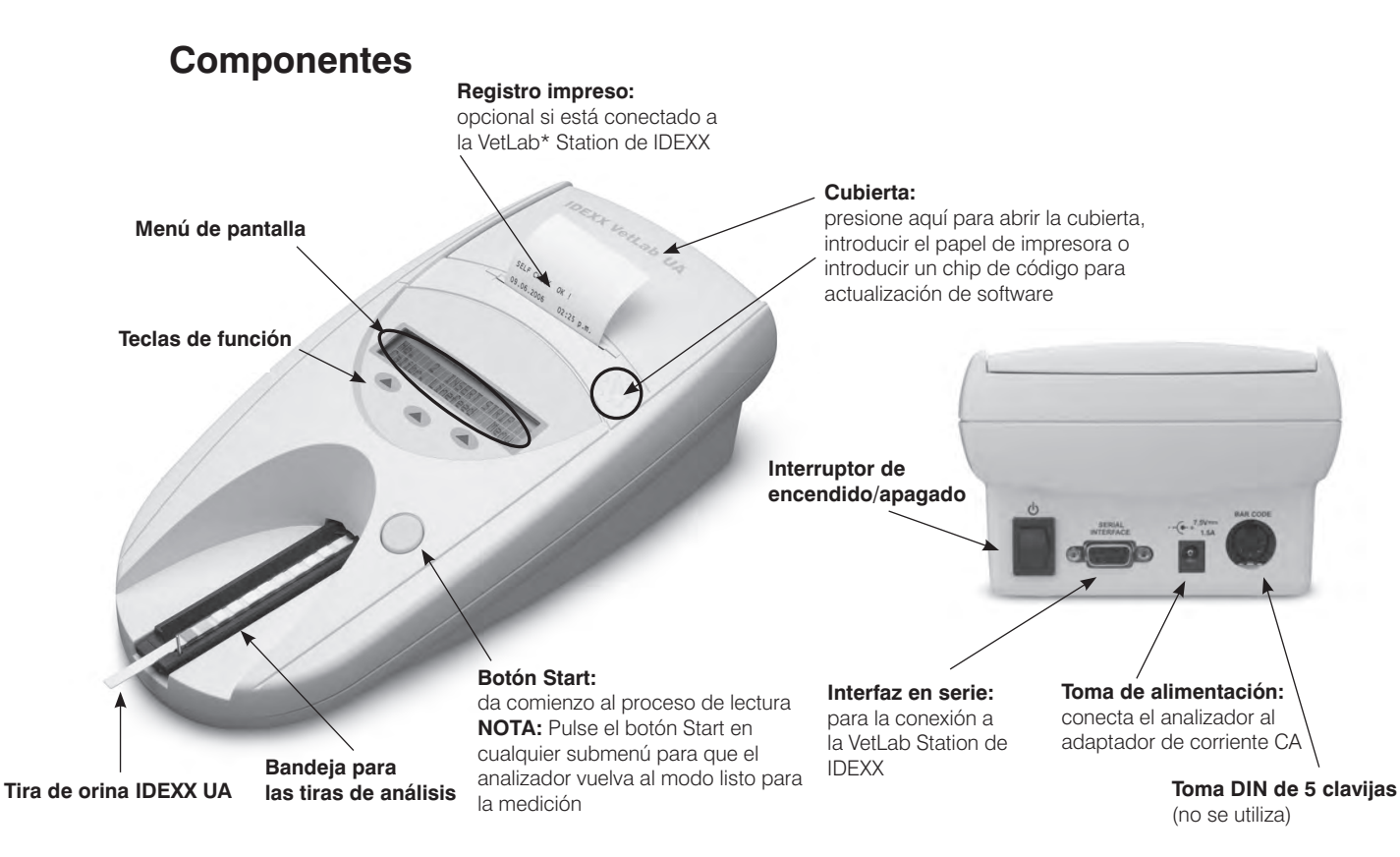

### **Funcionamiento**

Se coloca una tira UA de IDEXX preparada en la bandeja para las tiras de análisis, que la introduce en el analizador, debajo del cabezal de lectura. El analizador lee en primer lugar la almohadilla de referencia, de color gris y, a continuación, lee cada una de las almohadillas de análisis de la tira. Los resultados están disponibles en aproximadamente 80 segundos.

**IMPORTANTE:** Las tiras de orina IDEXX UA únicamente pueden utilizarse con el Analizador VetLab UA de IDEXX.

El analizador contiene diodos emisores de luz (LEDs) que emiten luz en diversas longitudes de onda. La lectura se realiza de un modo electro-óptico, de la siguiente forma:

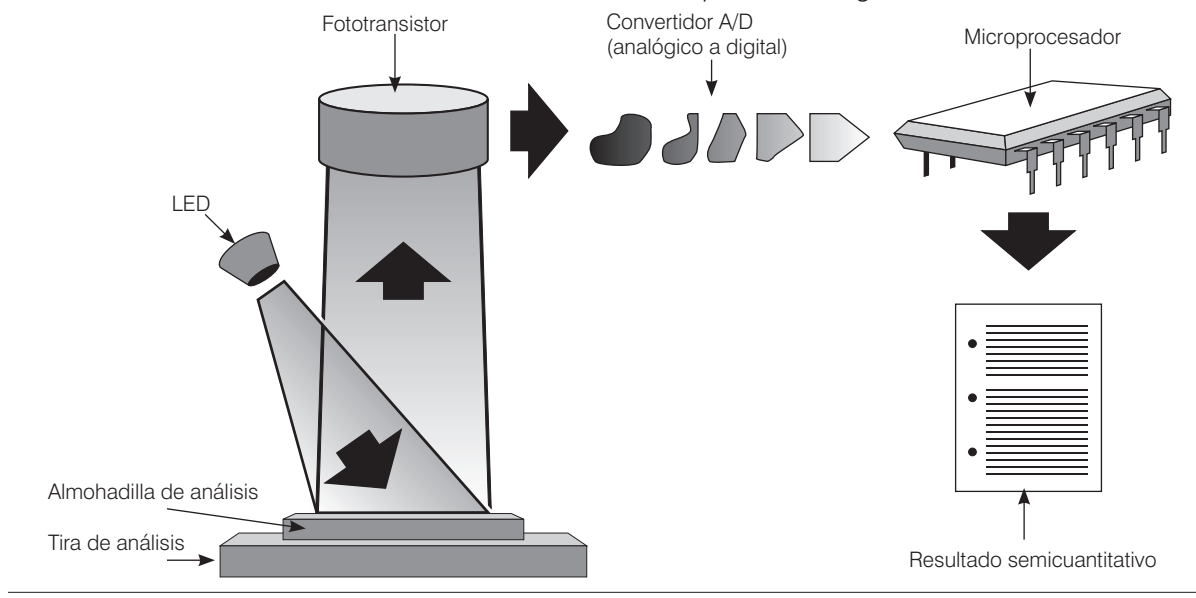

El LED emite luz de una longitud de onda definida sobre la superficie de la almohadilla de análisis, formando un ángulo óptimo. La luz que incide en la zona de análisis se refleja más o menos intensamente dependiendo del color producido en la almohadilla de análisis, y es captada por el detector, un fototransistor situado directamente por encima de la zona de análisis. El fototransistor envía una señal eléctrica analógica a un convertidor A/D, el cual la cambia a una forma digital. A continuación, el microprocesador convierte esta lectura digital en un valor de reflectancia relativa refriéndola a un patrón de calibración.

Finalmente, el analizador compara el valor de reflectancia con los límites de intervalo definidos (unos valores de reflectancia que se programan en el analizador para cada parámetro) y da lugar a un resultado semicuantitativo.

### **Instalación del analizador VetLab UA de IDEXX**

1. Desembale el analizador VetLab UA de IDEXX y colóquelo sobre una superficie estable y nivelada. Elija un área bien ventilada y alejada de claras fuentes de calor, la luz solar directa, el frío, la humedad o las vibraciones. Para obtener los mejores resultados, la temperatura ambiente deberá ser de entre 20°C y 26ºC (60°F–78ºF), con una humedad relativa de entre el 30% y el 60%.

**IMPORTANTE:** Permita que el analizador UA se aclimate hasta la temperatura ambiente de dos a tres horas, antes de ponerlo en funcionamiento por primera vez.

2. Conecte el cable de alimentación y el adaptador de CA. A continuación, conecte el adaptador de CA a la toma de alimentación que se encuentra en la parte posterior del analizador y enchufe el cable de alimentación a una toma de corriente.

**NOTA:** Utilice **solamente** el adaptador de corriente incluido (cuya etiqueta indica que suministra 7,5 V CC, 3.000 mA). Es posible que los cables de otros adaptadores de corriente encajen en la toma de alimentación del analizador UA, pero pueden tener un voltaje o una corriente inadecuados para este analizador. Utilizar un adaptador de corriente distinto del incluido puede afectar a los resultados o inutilizar el analizador.

3. Sujete la bandeja para las tiras de análisis con la almohadilla de referencia, de color gris, hacia arriba (figura 1). Deslícela en la ranura que se encuentra debajo de las teclas de función, de forma que el borde de la bandeja quede alineado con el borde del analizador (figura 2).

**IMPORTANTE:** Tenga cuidado de no tocar la almohadilla de referencia gris. La contaminación de la almohadilla de referencia puede alterar la calidad de los resultados.

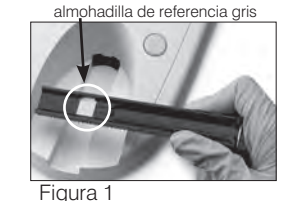

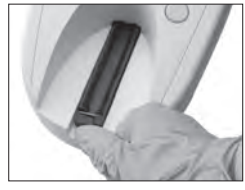

Figura 2

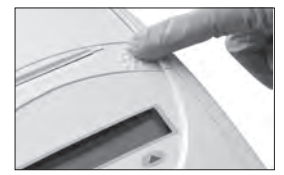

Figura 3

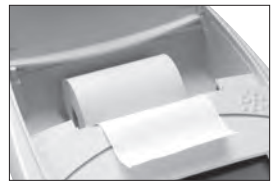

4. Introduzca el papel de impresora. Para liberar la cubierta de la impresora, presione los puntos en relieve que se encuentran justo por debajo de la cubierta (figura 3). Una vez que la cubierta se abra, levántela hacia atrás. Figura 4

Coloque el rollo de papel en el compartimiento y saque los primeros centímetros de papel un poco más allá del borde de dicho compartimiento. La cara termosensible del papel (la superficie externa del rollo de papel) debe mirar hacia abajo (figura 4).

Cierre la cubierta presionándola hasta que se cierre de manera audible.

5. Seleccione las opciones de impresión, unidades y conexión (interfaz) (para obtener más información, véanse las páginas 20–21).

**NOTA:** Si el analizador UA está conectado a la VetLab Station de IDEXX, puede desactivar la opción de impresión del analizador, pero éste deberá seguir teniendo papel. Los resultados del analizador UA se transferirán automáticamente a la VetLab Station de IDEXX y se incluirán en el informe de diagnóstico integrado del paciente.

### **Conexión a la VetLab Station de IDEXX**

La conexión del analizador VetLab UA de IDEXX al ordenador de la VetLab Station de IDEXX le permite identificar a su paciente y transferir automáticamente los resultados de su análisis de orina a los archivos del mismo.

#### **Para conectar el analizador UA al ordenador de la VetLab Station de IDEXX:**

- 1. Verifique que el analizador UA se encuentra en **modo bidireccional** (para obtener más información, véase "Modificación de las opciones de interfaz", en la página 20).
- 2. Apague el analizador UA y el ordenador de la VetLab Station de IDEXX.
- 3. Conecte el cable de interfaz al analizador UA y la VetLab Station de IDEXX.
- 4. Encienda el analizador UA y la VetLab Station de IDEXX. Cuando aparezca el icono UA en la pantalla de Inicio del ordenador de la VetLab Station de IDEXX, habrá finalizado con las conexiones.

**NOTA:** Si el icono UA no aparece, póngase en contacto con el Servicio Técnico de IDEXX (véase "Información de contacto del Servicio Técnico de IDEXX" en las páginas 37–38).

### **Encendido del analizador**

- 1. Encienda el analizador VetLab UA de IDEXX utilizando el interruptor de encendido/apagado que se encuentra en la parte posterior del analizador. El analizador lleva a cabo automáticamente un autocontrol. Una vez completado el autocontrol, la bandeja para las tiras de análisis vuelve a su posición inicial y la barra de retención se abre (figura 5). En el registro impreso, se imprime "Autocontrol O.K." junto con un sello con la fecha y la hora.
- 2. Personalice los ajustes de idioma y fecha/hora (si fuera necesario) y, a continuación, pulse el botón **Start** para guardar los cambios y regresar al modo listo para la medición.

Para obtener más información sobre el ajuste de idioma, fecha y hora, véanse las páginas 22–23.

- 3. Antes de utilizar el analizador UA, éste debe calibrarse empleando las tiras de calibración VetLab UA de IDEXX.
	- a. Una vez que ha finalizado el autocontrol, la pantalla muestra el mensaje "¡Repetir calibracion". Pulse la tecla **Si** para avanzar hasta el modo de calibración.

**NOTA:** Si no se visualiza el mensaje "Empezar Calibracion", entonces el analizador UA no se encuentra en el modo listo para la medición y mostrará el mensaje "Insertar Tira". Pulse la tecla **Calibr**. para avanzar hasta el modo de calibración.

b. Coloque sobre la bandeja una tira de calibración VetLab UA de IDEXX, con las almohadillas de análisis mirando hacia arriba, de forma que su borde anterior quede sujeto por el clip del extremo frontal de la ranura de introducción (figura 6). La barra de retención debe estar abierta.

**IMPORTANTE:** Tenga cuidado de no tocar las almohadillas de análisis de la tira de calibración y no permita que contacten con orina.

c. Pulse el botón **Start.** Durante el proceso de calibración sonará un bip, la bandeja para las tiras de análisis entrará y saldrá del analizador y la barra de retención se abrirá y cerrará. **No** extraiga la tira de calibración hasta que se imprima el mensaje "Calibracion O.K."

Una vez completada la calibración, el mensaje "Calibracion O.K." y un sello con la fecha y la hora aparecerán en el informe impreso y el analizador regresará al modo listo para la medición.

d. Retire y deseche la tira de calibración. Utilice cada tira de calibración únicamente una vez.

**NOTA:** Para obtener más información sobre la calibración del analizador, véanse las páginas 26–27.

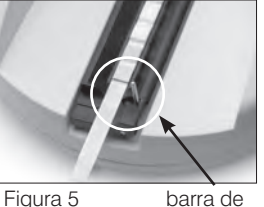

retención

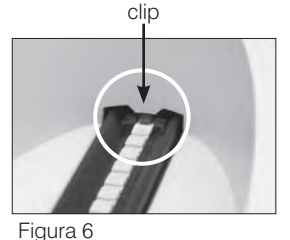

### **Resumen**

El menú de pantalla y las teclas de función del Analizador VetLab UA de IDEXX proporcionan una interfaz fácil de utilizar (figura 7). La primera línea del menú de pantalla proporciona información sobre el estado del sistema y sobre el usuario. La segunda línea del menú de pantalla proporciona opciones para las tres teclas de función.

### **Autocontrol**

Cuando encienda el analizador UA, se ejecutará automáticamente la función de autocontrol para garantizar que el chip de código del software, el mecanismo de transporte de la bandeja, la conexión de la impresora y el sistema óptico funcionan correctamente. Una vez finalizado el autocontrol, se imprime el mensaje "Autocontrol O.K.", junto con un sello con la fecha y hora y, a continuación, el analizador muestra el modo listo para la medición.

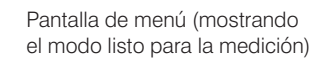

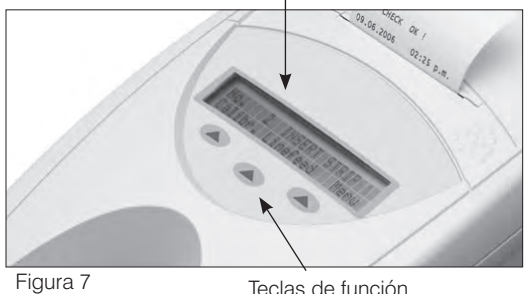

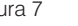

### **Lectura de las tiras UA de IDEXX**

El Analizador VetLab UA de IDEXX es muy fácil de utilizar. Simplemente introduzca una tira UA de IDEX cuando aparezca el mensaje "INSERTAR TIRA", que indica que el analizador está en modo listo para la medición.

**IMPORTANTE:** Las tiras UA de IDEXX únicamente pueden utilizarse en el Analizador VetLab UA de IDEXX. No utilice ninguna otra marca de tiras.

**NOTA:** Si el analizador precisa atención, aparece un mensaje en el menú de pantalla. Véase la sección "Resolución de problemas" en las páginas 29–34 para obtener más información.

**IMPORTANTE:** Utilice siempre unos guantes protectores cuando maneje y deseche muestras veterinarias. Deseche las tiras de análisis utilizadas según las regulaciones aplicables al manejo de material potencialmente infeccioso.

#### **Para leer una tira de análisis:**

- 1. Si el analizador UA está conectado a la VetLab Station de IDEXX, inicie siempre la muestra en la VetLab Station. Para obtener más información, consulte la *Guía de usuario de la VetLab Station de IDEXX.*
- 2. Utilice orina reciente que no haya sido centrifugada. Mezcle perfectamente la muestra de orina. Cuando se lleve a cabo el análisis, la muestra debe estar a temperatura ambiente y no debe haber estado reposando durante más de una hora.
- 3. Utilice una pipeta para empapar una tira UA de IDEXX con la muestra de orina, asegurándose de que se humedecen todas las almohadillas de análisis. No doble la tira.
- 4. Frote suave y brevemente (aproximadamente un segundo) el borde largo de la tira de análisis y, a continuación, su parte posterior sobre una superficie absorbente (por ejemplo, una toalla de papel) (figura 8).
- 5. Coloque la tira de análisis, con las almohadillas de análisis mirando hacia arriba, sobre la bandeja para las tiras de análisis, de forma que su borde anterior quede sujeto firmemente por el clip en la ranura de introducción. La barra de retención debe estar abierta. Bajo el clip deben quedar sujetos unos 2 mm de la tira (figura 9).

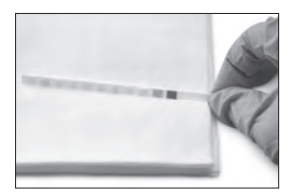

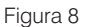

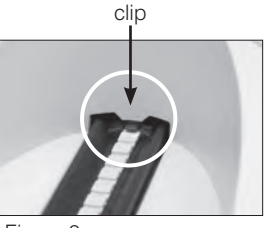

Figura 9

6. Pulse el botón **Start**. Sonará un bip. La bandeja avanza suavemente y la barra de retención se cierra.

Cada vez que se lee una tira de análisis, se evalúa la almohadilla de referencia gris para determinar los efectos del envejecimiento y la temperatura que pueden influir en el sistema óptico.

**IMPORTANTE:** Asegúrese de que la barra de retención se encuentra bloqueada en su sitio y que la tira de análisis está en la posición correcta. Si la tira de análisis no se encuentra ubicada correctamente en el medio de la bandeja, muévala hacia un lado con cuidado hasta que esté alineada correctamente.

La bandeja para las tiras de análisis arrastra la tira de análisis hacia el analizador, de modo que pueda leerse y, a continuación, vuelve a su posición inicial. No retire la tira de análisis hasta que el analizador regrese al modo listo para la medición. Se tarda aproximadamente 80 segundos desde que pulsa el botón Start hasta que finalizan todas las mediciones.

7. El analizador UA imprime los resultados del análisis y el número de la siguiente secuencia aparece en el menú de pantalla.

**NOTA:** Si el analizador UA está conectado a la VetLab Station de IDEXX, los resultados del análisis se transmiten automáticamente.

8. Retire y deseche la tira de análisis. Limpie cualquier resto de orina de la bandeja con un paño que no deje residuos (figura 10). Para obtener más información acerca de cómo limpiar la bandeja véase "Limpieza de la bandeja para las tiras de análisis", en la página 25.

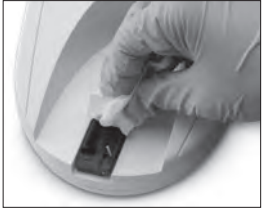

Figura 10

### **Envío de los resultados al ordenador de la VetLab Station de IDEXX**

Si el analizador VetLab UA de IDEXX está conectado al ordenador de la VetLab Station de IDEXX, la transmisión de los datos se produce automáticamente. Sin embargo, si lo necesitara, puede transmitir los datos manualmente. Para obtener más información, véase "Para enviar manualmente los resultados a la VetLab Station de IDEXX", en la página 20.

### **Impresión de informes del paciente**

El informe del paciente del analizador VetLab UA de IDEXX contiene el número de secuencia, la fecha y la hora, y los resultados del análisis (figura 11). Si se introdujo un nombre de paciente en la VetLab Station de IDEXX, éste aparecerá en el informe impreso del analizador UA como ID de paciente.

Para retirar la copia impresa, tire de ella hacia delante y horizontalmente arrastrándola por el borde.

**NOTA:** El papel de impresión térmico es sensible a la luz y es probable que envejezca con una exposición prolongada a una luz brillante. Los informes de los pacientes del analizador UA se preservan mejor en un lugar alejado de la luz. Si decide pegar con cinta adhesiva el informe de resultados a otro documento, asegúrese de que la cinta no cubra los resultados,

ya que la impresión se desvanecerá con el tiempo.

### **Tabla de resultados**

El Analizador VetLab UA de IDEXX imprime los resultados en la siguiente gradación de concentraciones:

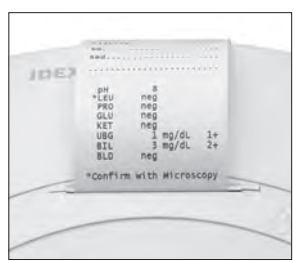

Figura 11

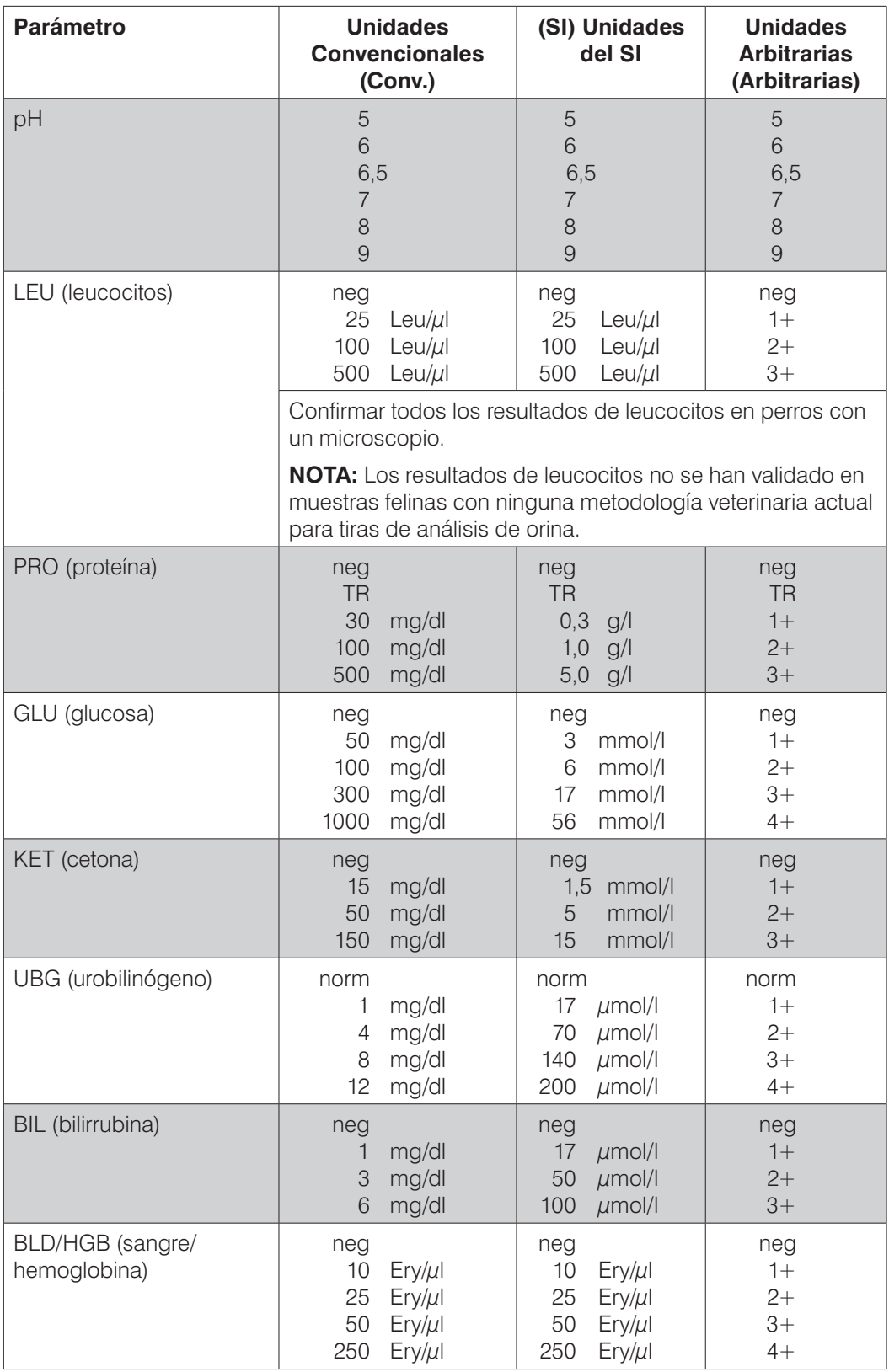

**NOTA:** El analizador VetLab UA de IDEXX no lee ni imprime resultados de NIT (nitritos) ni DU (densidad urinaria).

Introduzca manualmente la siguiente información en el informe impreso del paciente (figura 12) o en el informe diagnóstico integrado generado por la VetLab Station de IDEXX:

- • Método de recogida (Metd. rec.)
- Volumen (Vol.)
- • Color
- • Claridad
- • Densidad urinaria (DU)
- • Análisis de sedimentos (Sed.)

IDEXX VetLab UA<br>Dev. ID: 8093 Dev. ID:<br>N° sec: l Nº sec: 1 ID pac. 07.12.2010 02:21 p.m. Metd. rec.Micción espontánea Vol..................... Color Amarillo...........  $Claridad.Turbia...$ DU.<sup>1.0.46</sup>................. Sed..................... 3-5 células epi. ........................ Fosfato amónico magnésico 3+ pH \*LEU PRO GLU KET UBG BIL BLD 5 neg 30 neg neg norm neg neg mg/dl \*Confirmar con microscopio  $Vol$ .  $6ml$ .

Figura 12

### **Resumen**

Algunas de las funciones del analizador VetLab UA de IDEXX tienen ajustes predeterminados de fábrica. Este capítulo describe cómo personalizar estos ajustes para responder a las necesidades de su clínica.

### **Uso de las opciones de memoria**

La memoria del analizador UA puede guardar hasta 100 resultados que pueden recuperarse en cualquier momento durante ese mismo día natural. Los resultados almacenados en la memoria pueden imprimirse o enviarse a la VetLab Station de IDEXX.

**NOTA:** Los resultados almacenados en la memoria se borran automáticamente al cambiar la fecha.

El mensaje "Memoria llena" aparece cuando la memoria está llena. Debe borrar la memoria antes de que el analizador UA pueda volver al modo listo para la medición. Pulse el botón **Start** para regresar al menú Principal y borrar la memoria.

#### **Para borrar la memoria**

La opción de BORRAR MEMORIA le permite borrar todos los resultados de la memoria.

- 1. Pulse **Menu**.
- Pulse 2. **Memoria**.
- Pulse 3. **Borrar** y, a continuación, pulse **Si** para confirmar. Una vez que se ha borrado la memoria, cuando se pulsa la tecla de Memoria aparece el mensaje "No hay resultados almacenados".

#### **Para imprimir los resultados desde la memoria**

La opción de Imprimir Resultados le permite generar un registro impreso de los resultados almacenados.

- Pulse 1. **Menu**.
- 2. Pulse **Memoria**.
- Pulse 3. **Imprimir**.
- 4. Pulse una opción de memoria:
	- **Todos**: imprime todos los resultados que hay en la memoria
	- **• U. Ser.**: imprime la serie de resultados más reciente
	- **Última**: imprime el resultado más reciente

**NOTA:** Para interrumpir la impresión, pulse la tecla **Stop** en el menú de pantalla. Pulse la tecla **Seguir** para continuar la impresión. Para hacer que el papel de impresora avance, pulse la tecla **Papel** del menú de pantalla. Pulse la tecla **Stop** en el menú de pantalla para detener el avance de papel. Arranque el papel tirando de él hacia delante y horizontalmente a través del borde.

#### **Para enviar manualmente los resultados a la VetLab Station de IDEXX**

**NOTA:** Los resultados de la tira UA de IDEXX se envían automáticamente a la VetLab Station de IDEXX, si está conectada.

- 1. Pulse Menu.
- Pulse 2. **Memoria**.
- Pulse 3. **Enviar**.
- 4. Pulse una opción de envío:
	- **Todos**: envía todos los resultados que hay en la memoria
	- **• U. Ser.**: envía la serie de resultados más reciente
	- **Última**: envía el resultado más reciente

**NOTA:** Es posible que el analizador UA tarde unos minutos en volver al modo listo para medición.

### **Reinicio de los números de muestra**

Cada análisis de muestra realizado en el analizador UA recibe un número de secuencia consecutivo (1–100). Puede comenzar una nueva serie que comience con el número de secuencia 1 en cualquier momento.

- 1. Pulse **Menu**.
- 2. Pulse **N. Ser**.

### **Modificación de las opciones de interfaz**

Las opciones de Interf. le permiten especificar si el analizador UA está funcionando en un modo autónomo o está conectado a otros analizadores.

- Pulse 1. **Menu**.
- Pulse 2. **Setup1**.
- Pulse 3. **Modo**.
- 4. Pulse **Interf**.
- 5. Pulse una opción de interfaz:
	- **Unidireccional (Undir.):** La opción de interfaz unidireccional indica que el analizador UA está funcionando como un analizador autónomo.
	- **Bidireccional (Bidir.):** La opción de transferencia de datos bidireccional es la opción de interfaz por defecto. Permite que el analizador se comunique con la VetLab Station de IDEXX.
- 6. Pulse el botón **Start** para guardar los cambios.

### **Ajustes de impresión**

Las opciones de Impres. le permiten determinar qué se imprime inmediatamente después de que se lea una tira de análisis.

**NOTA:** Si el analizador está conectado a la VetLab Station de IDEXX y configurado en modo bidireccional, los resultados se transferirán automáticamente a los archivos del paciente e incluirán en el informe de diagnóstico integrado de éste.

- 1. Pulse **Menu**.
- 2. Pulse **Setup1**.
- Pulse 3. **Modo**.
- Pulse 4. **Impresora**.
- 5. Pulse una opción de impresión:
	- **On:** enciende la impresora e imprime una copia de los resultados de la tira de análisis que se acaba de leer.
	- **2 copias:** enciende la impresora e imprime dos copias de los resultados de la tira de análisis que se acaba de leer.
	- **Off:** apaga la impresora; no se imprimen resultados. Si se elige esta opción, procure dejar papel en el analizador de todas formas.
- 6. Pulse el botón **Start** para guardar los cambios.

### **Selección de las unidades de medición**

La opción de Unidad le permite seleccionar las unidades de medición utilizadas para los resultados. Puede seleccionar una opción única u opciones combinadas (por ejemplo, convencionales/arbitrarias o SI/arbitrarias).

#### **Para seleccionar la opción de unidad única**

- 1. Pulse **Menu**.
- 2. Pulse Setup1.
- Pulse 3. **Tira**.
- Pulse 4. **Unidad**.
- Pulse 5. **Única**.
- Pulse 6. **Conv.** (unidades convencionales [mg/dl]), **SI** (unidades del SI) o **Arbitr.** (unidades arbitrarias [1+, 2+, 3+, 4+]).
- 7. Pulse el botón **Start** para guardar los cambios.

#### **Para seleccionar la opción de unidades combinadas**

- Pulse 1. **Menu**.
- 2. Pulse Setup1.
- Pulse 3. **Tira**.
- Pulse 4. **Unidad**.
- Pulse 5. **Combinada**.
- Pulse 6. **CONV./ARB**. (unidades convencionales [mg/dl]/unidades arbitrarias [1+, 2+, 3+, 4+]) o **SI/Arb.** (unidades del SI/unidades arbitrarias [1+, 2+, 3+, 4+]).
- 7. Pulse el botón **Start** para guardar los cambios.

### **Cambio de los límites del rango de reflectancia**

La opción de Limites cambia los límites del rango de reflectancia.

**IMPORTANTE:** La opción de Límites es para el uso exclusivo de un representante autorizado del Servicio Técnico de IDEXX. Si se modifica algún límite de rango, aparece un asterisco junto al parámetro en el Informe de límites de rango.

### **Cambio del idioma de la pantalla**

La opción de Idioma le permite establecer la lengua de la pantalla para el analizador UA.

- 1. Pulse **Menu**.
- 2. Pulse Setup1.
- Pulse 3. **Setup2**.
- Pulse 4. **Idioma**.
- Pulse 5. **Otro** repetidamente hasta que aparezca el idioma deseado (inglés, alemán, italiano, francés o español).
- 6. Pulse el botón **Start** para guardar los cambios.

### **Selección de opciones de parámetros**

La opción de Parámetro (PAR) le permite seleccionar el orden y el número de parámetros a incluir en el informe del paciente.

#### **Para cambiar el orden o número de los parámetros**

- 1. Pulse **Menu**.
- 2. Pulse Setup1.
- Pulse 3. **Setup2**.
- Pulse 4. **Par**.
- 5. Pulse la tecla **Nuevo** en el menú de pantalla Secuencia Parametros.
- 6. Pulse la tecla **No** hasta que encuentre el primer parámetro que desea incluir en el informe del paciente. Una vez encontrado el parámetro deseado, pulse la tecla **Si** para seleccionar el parámetro. Continúe este proceso hasta haber seleccionado todos los parámetros que desea incluir en el informe impreso y éstos se encuentren en el orden deseado.

**NOTA:** Si el analizador UA no vuelve automáticamente al modo listo para la medición después de haber ordenado todos los parámetros, pulse el botón **Start**.

#### **Para utilizar el orden y número de parámetros estándar**

- Pulse 1. **Menu**.
- 2. Pulse Setup1.
- Pulse 3. **Setup2**.
- Pulse 4. **Par**.
- 5. Pulse la tecla **Estándar** en el menú de pantalla Secuencia Parametros.

### **Cambio de fecha y hora**

Por defecto, la fecha está en el orden mes-día-año y la hora tiene el formato de 12 horas a.m./ p.m. La hora también puede visualizarse en horas (24 horas) y minutos.

- Pulse 1. **Menu**.
- 2. Pulse Setup1.
- Pulse 3. **Setup2**.
- Pulse 4. **Fecha/Hora**.
- 5. Seleccione el formato de fecha u hora:
	- • Pulse el botón de **Secuencia** en el menú de pantalla para cambiar el formato de la fecha.
	- • Pulse el botón **12/24** para cambiar el formato de la hora.
	- • Pulse el botón **Set** para acceder a las teclas para el cambio de la fecha y hora actuales. Pulse la tecla <<< para mover el cursor desde los minutos a las horas, y al año, al día y al mes. Pulse la tecla **+** para aumentar el valor del elemento seleccionado (donde se encuentra el cursor) o la tecla **–** para disminuir dicho valor.
- 6. Pulse el botón **Start** para guardar los cambios.

### **Resumen**

Se recomienda que:

- Limpie a diario la bandeja para las tiras de análisis.
- Calibre el analizador todas las semanas.
- Mantenga limpias las partes y superficies exteriores del analizador.
- Actualice el software cuanto antes.

### **Limpieza de la bandeja para las tiras de análisis**

**IMPORTANTE:** Utilice siempre unos guantes protectores cuando manipule la bandeja para las tiras de análisis.

Limpie la bandeja al final de cada día siguiendo este procedimiento:

- 1. Apague el analizador VetLab UA de IDEXX y saque del analizador la bandeja para las tiras de análisis.
- 2. Enjuague las partes contaminadas de la bandeja para las tiras de análisis bajo agua corriente y, a continuación, límpiela con alcohol isopropílico al 70 % (en caso de ser necesario). Con un cepillo suave puede retirar los pequeños depósitos cristalinos, especialmente los que ensucian el mecanismo de la barra de retención o los dientes que se encuentran en la parte inferior de la bandeja para las tiras de análisis. Seque la bandeja con un paño que no deje residuos.

**IMPORTANTE:** Tenga cuidado de no dañar la almohadilla de referencia gris (figura 13) durante la limpieza y asegúrese de que está completamente limpia y seca antes de leer una tira de análisis.

**IMPORTANTE:** Asegúrese de que el orificio de posicionamiento que se encuentra en el lateral de la bandeja esté limpio y seco completamente (figura 14). Este orificio se utiliza para garantizar que la bandeja para las tiras de análisis se coloca correctamente en el analizador.

- 3. Con la barra de retención hacia usted, deslice la bandeja en la ranura que se encuentra por debajo de las teclas de función, de modo que el borde de la bandeja quede alineado con el borde del analizador (figura 15).
- 4. Encienda el analizador UA. El autocontrol comienza automáticamente y verifica que la almohadilla de referencia está en buenas condiciones y que el orificio de posicionamiento de la bandeja para las tiras de análisis no está obstruido. En caso contrario, aparecerá un mensaje (véase la sección "Resolución de problemas", en las páginas 29–34).

almohadilla de referencia

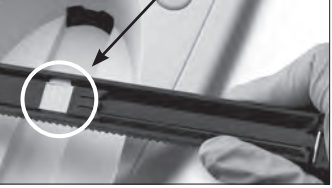

Figura 13

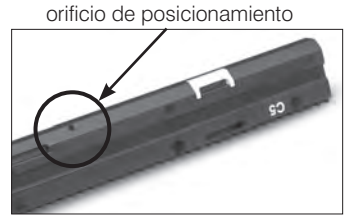

Figura 14

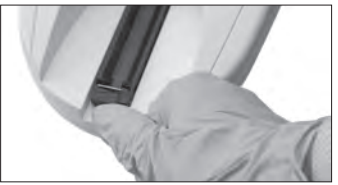

Figura 15

### **Calibración del Analizador VetLab UA de IDEXX**

Antes de salir de fábrica, el Analizador VetLab UA de IDEXX se calibra. Después de haber instalado el analizador UA, debe volver a calibrarlo utilizando las tiras de calibración VetLab UA de IDEXX antes de comenzar con la lectura de las tiras de análisis. **A partir de entonces, el analizador UA debe volver a calibrarse cada siete días.** 

Las tiras de calibración VetLab UA de IDEXX consisten en un material plástico gris estandarizado para dar unas lecturas de reflectancia constantes y definidas. La calibración del analizador compensa los efectos del envejecimiento que influyen en el sistema óptico y en la almohadilla de referencia de la bandeja para las tiras de análisis.

**IMPORTANTE:** Las tiras de calibración VetLab UA de IDEXX deben almacenarse de lado.

#### **Para calibrar el Analizador VetLab UA de IDEXX:**

- 1. Asegúrese de que la bandeja para las tiras de análisis está limpia y seca.
- 2. Pulse la tecla **Calibr.** en el menú de pantalla. Aparece el mensaje "Empezar Calibracion".
- 3. Coloque sobre la bandeja una tira de calibración VetLab UA de IDEXX, con las almohadillas de análisis mirando hacia arriba, de forma que su borde anterior quede sujeto por el clip del extremo frontal de la ranura de introducción (figura 16). La barra de retención debe estar abierta (figura 17).

**IMPORTANTE:** Tenga cuidado de no tocar las almohadillas de la tira de calibración y no permita que contacten con orina.

**IMPORTANTE:** Solamente pueden utilizarse tiras de calibración VetLab UA de IDEXX con el analizador VetLab UA de IDEXX.

4. Pulse el botón **Start**. Sonará un bip. La bandeja avanza suavemente, la barra de retención se cierra, y se leen la almohadilla de referencia gris de la bandeja y las almohadillas

de calibración. Después de que la calibración ha finalizado, la bandeja vuelve a su posición inicial y la barra de retención se abre. Si la calibración es válida, el resultado se almacena con la fecha y la hora, y se imprime.

**NOTA:** Para cancelar la calibración, pulse **Stop** en el menú de pantalla o apague y vuelva a encender el analizador UA.

5. Retire y deseche la tira de calibración. Utilice cada tira de calibración únicamente una vez.

### **Recordatorio semanal de calibración**

Una calibración regular cada siete días es necesaria para garantizar la calidad de los resultados obtenidos. IDEXX no puede garantizar la validez de los resultados si el analizador no se calibra con regularidad.

El mensaje "¡Repetir calibracion" aparecerá en el menú de pantalla para recordarle que debe realizar la calibración semanal. Se tarda unos 80 segundos en analizar una tira de calibración. Puede volver a calibrar el analizador UA en cualquier momento.

### **Informe impreso de calibración**

Si los resultados de calibración están dentro del rango definido, el mensaje "Calibracion O.K." se imprime automáticamente con la fecha y la hora, así como una lista de valores de reflectancia para las posiciones de medición 1 a 11 del LED naranja (columna de valores del centro) y del LED verde (columna de valores de la derecha) (figura 18).

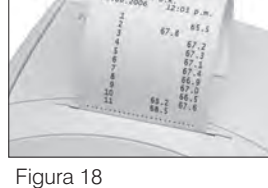

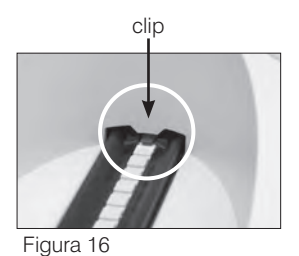

barra de retención

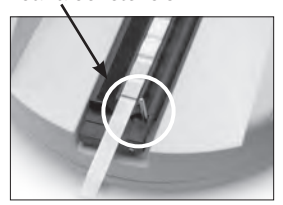

Figura 17

### **Mensajes de calibración**

Si los resultados obtenidos para la almohadilla de referencia o la tira de calibración están fuera del intervalo definido, aparecerá uno de los siguientes mensajes:

- Error Zona de Refer
- Calibracion No Valida
- **Error de Calibracion**

Si aparece un mensaje de calibración, repita el procedimiento de calibración con una nueva tira de calibración VetLab UA de IDEXX. Cuando se imprima el mensaje "Calibracion O.K.", puede comenzar con la lectura de las tiras UA de IDEXX. Para obtener más información, véase la sección "Resolución de problemas".

### **Limpieza de la carcasa**

Desconecte siempre el cable de alimentación antes de limpiar el analizador VetLab UA de IDEXX.

Limpie el exterior del analizador UA con un paño que no deje residuos humedecido con un desinfectante adecuado (lejía al 10 % o alcohol isopropílico), procurando que no entren líquidos en el analizador. No utilice ninguno de estos productos cerca del analizador: disolventes orgánicos, limpiadores a base de amoníaco, rotuladores, aerosoles o desinfectantes que contengan líquidos volátiles (excepto alcohol isopropílico), insecticidas, barnices o ambientadores.

Procure no verter muestras, sustancias químicas, agentes de limpieza, agua u otros líquidos sobre o en el interior del analizador UA.

**Nota**: El polvo y el pelo animal pueden provocar fallos en el analizador. Limpie regularmente el polvo del analizador UA y sus alrededores con un paño húmedo.

### **Sustitución del papel de impresora**

- 1. Para liberar la cubierta de la impresora, presione los puntos en relieve que se encuentran justo por debajo de la cubierta (figura 19). Una vez que la cubierta se abra, levántela hacia atrás.
- 2. Coloque el rollo de papel en el compartimiento y saque los primeros centímetros de papel un poco más allá del borde de dicho compartimiento. La cara termosensible del papel (la superficie externa del rollo de papel) debe mirar hacia abajo (figura 20).
- 3. Cierre la cubierta presionándola hasta que se cierre de manera audible.

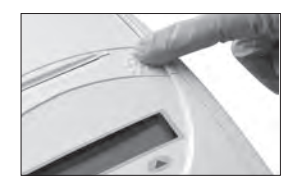

Figura 19

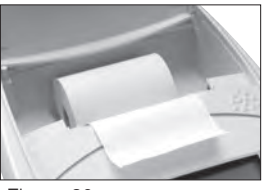

Figura 20

### **Actualización del software**

IDEXX le proporcionará periódicamente, sin cargo alguno, software actualizado para el equipo. Estas actualizaciones pueden incluir nuevas funciones y deben instalarse inmediatamente.

### **Mensajes del analizador**

Los mensajes del analizador VetLab UA de IDEXX se muestran en el menú de pantalla, pero no se imprimen. A los tres minutos de inactividad, el analizador UA cambia al modo listo para la medición. Si la situación no se resuelve, el mensaje aparecerá de nuevo al pulsar el botón **Start**.

**Nota:** Cuando se muestra un mensaje, pulse el botón **Start** para borrarlo y luego lleve a cabo la acción recomendada (ver a continuación).

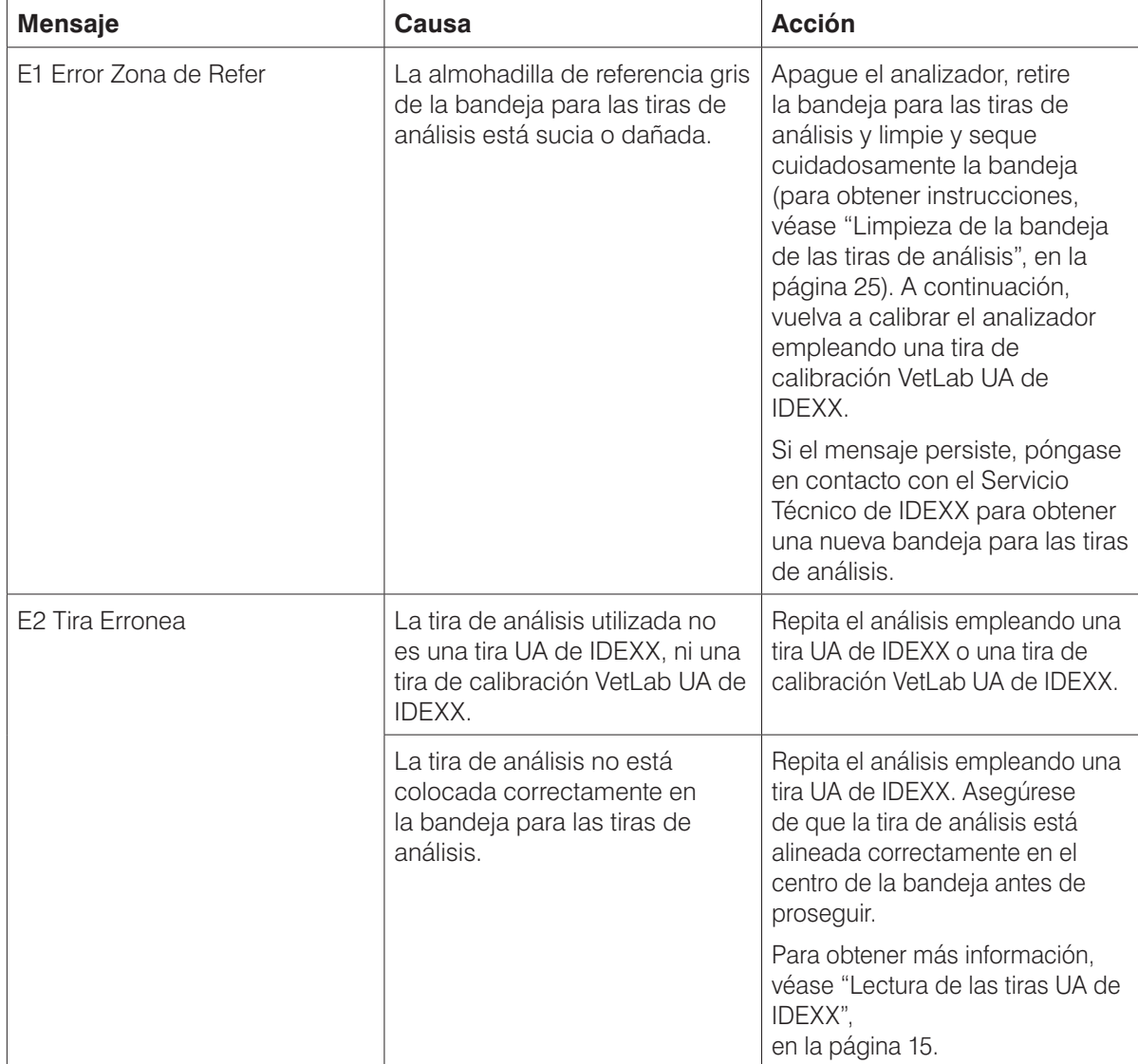

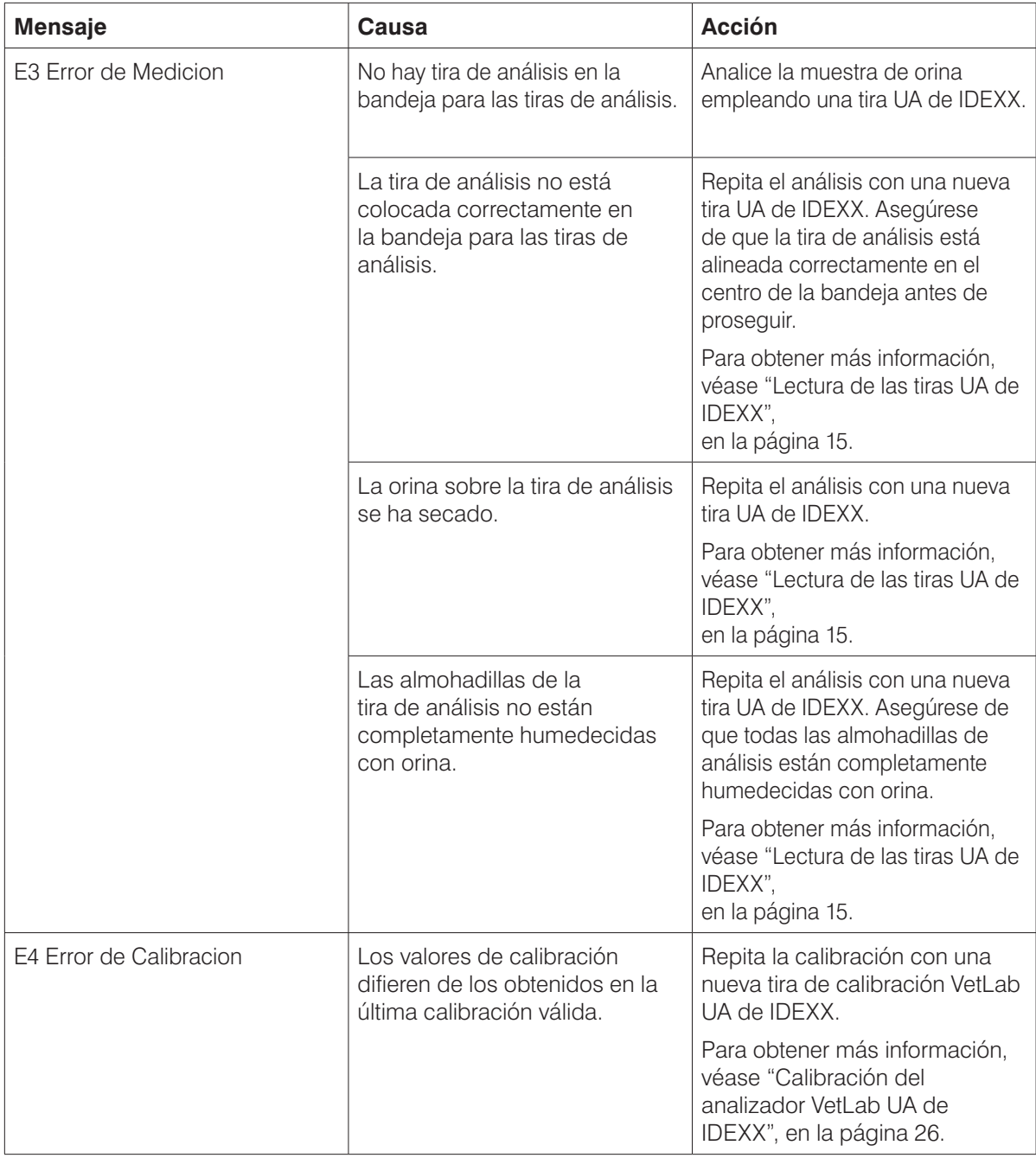

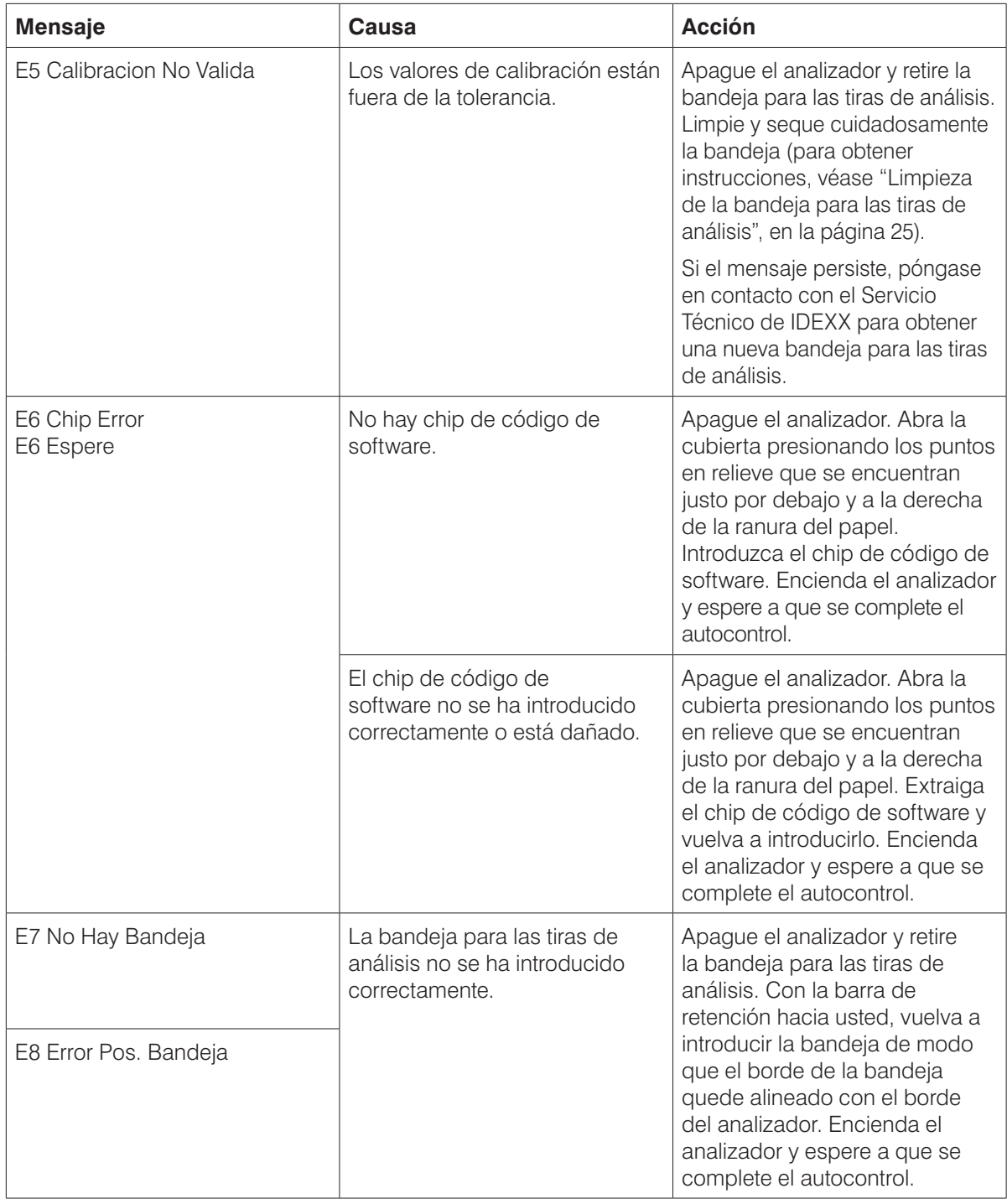

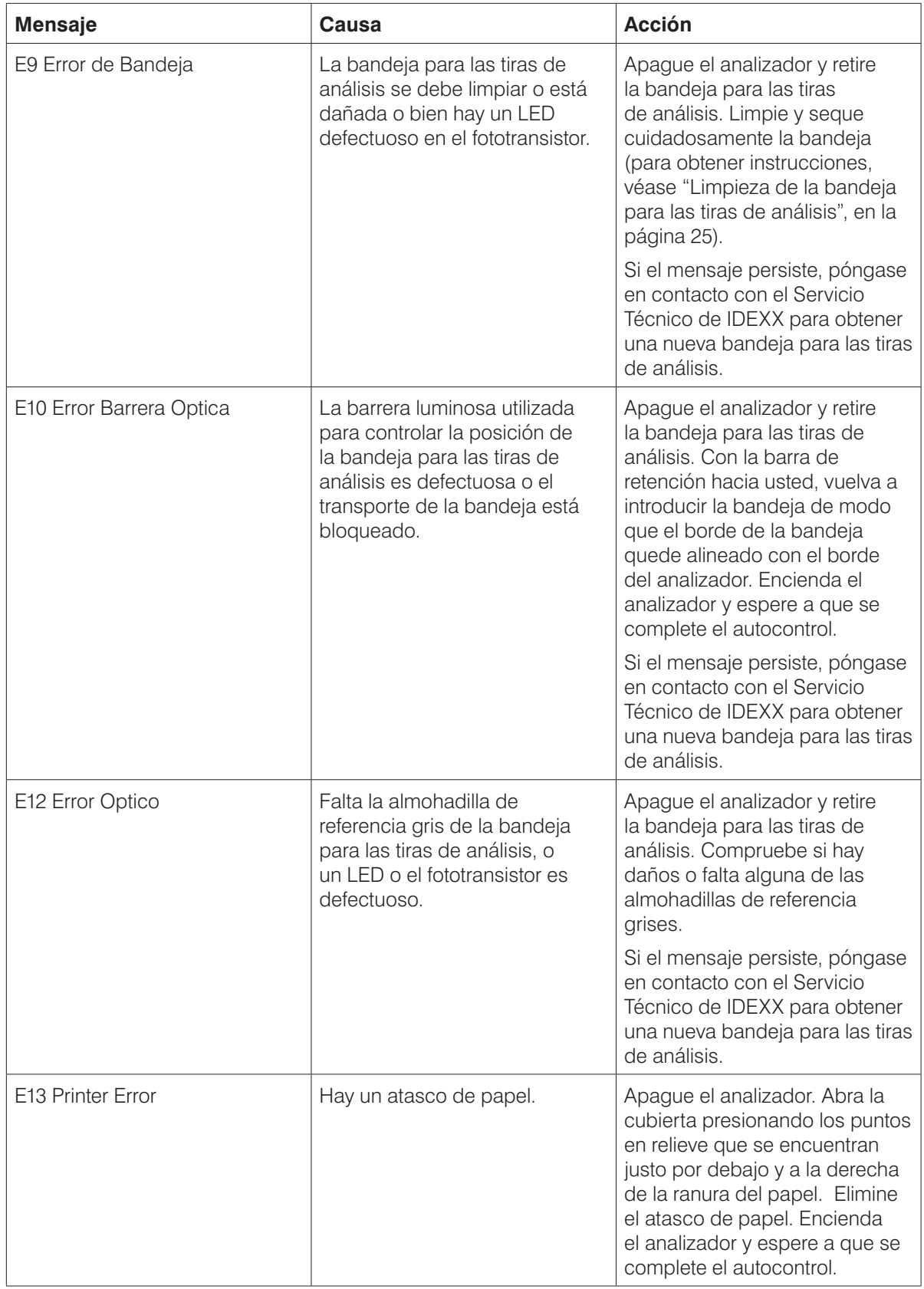

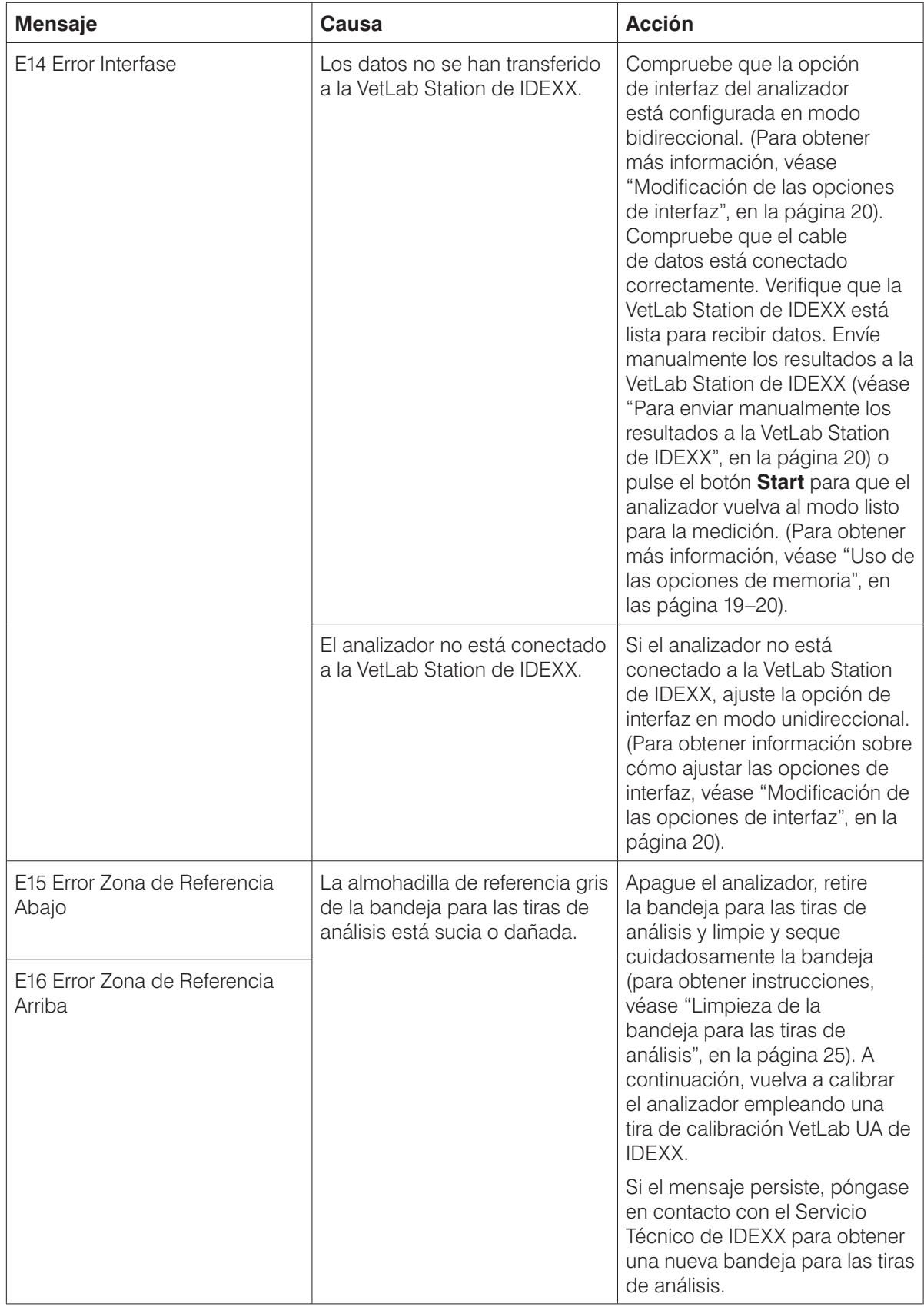

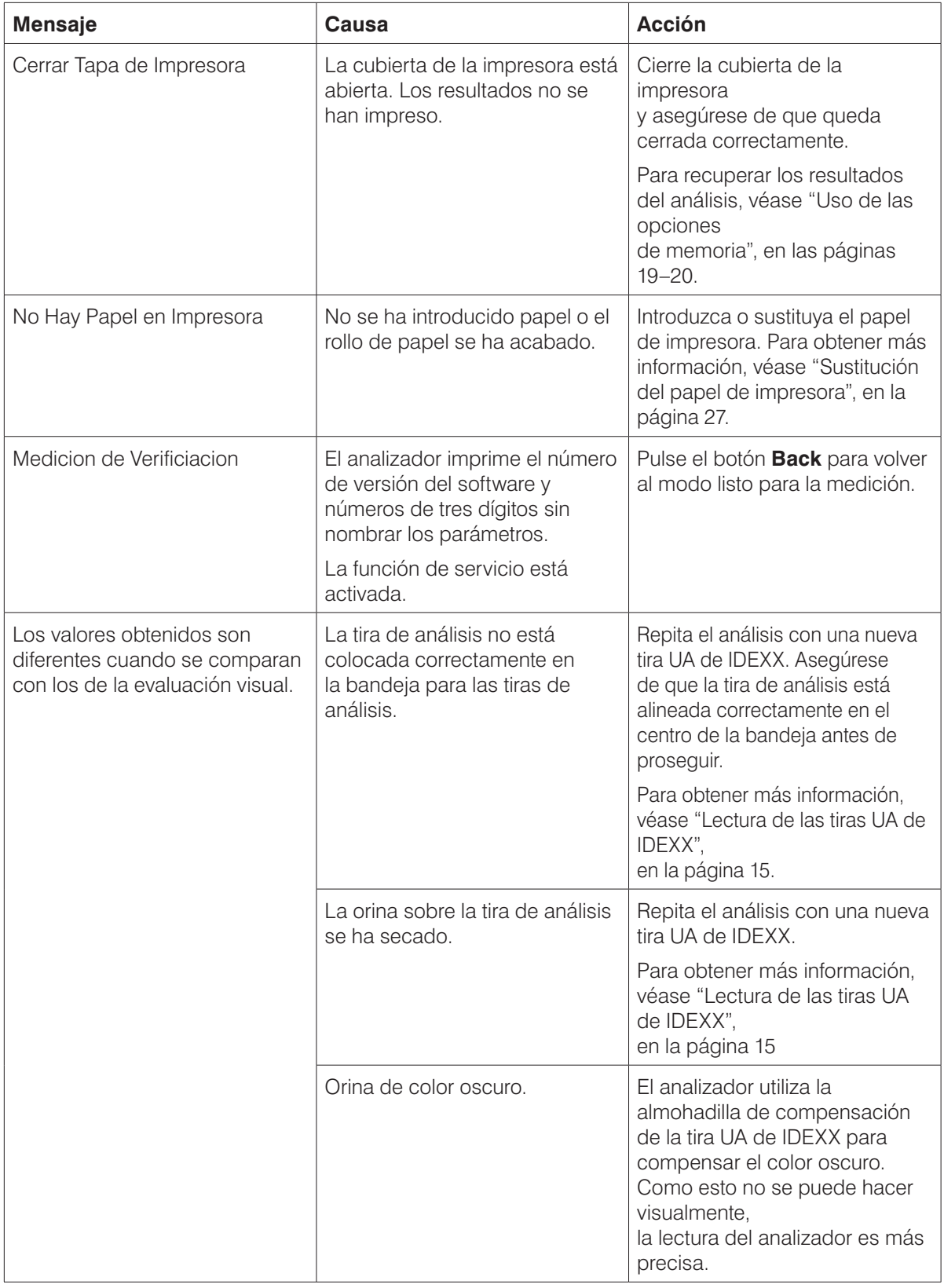

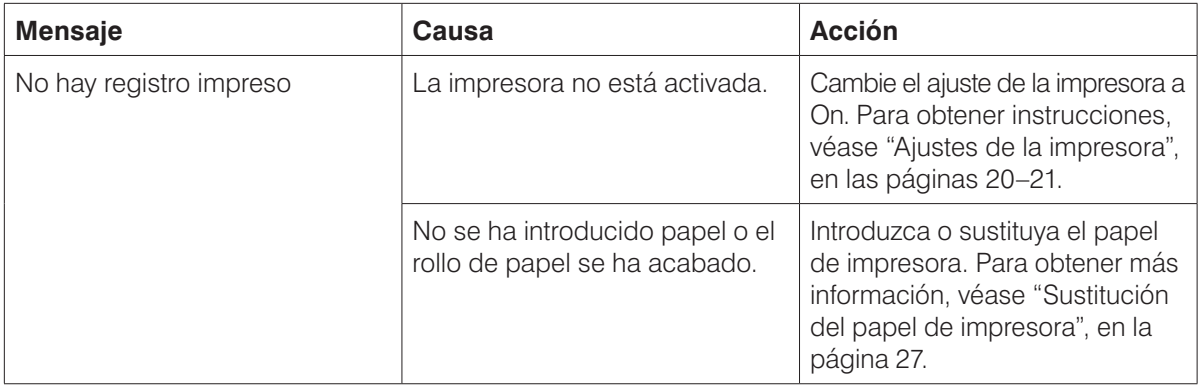

Póngase en contacto con el Servicio Técnico de IDEXX para obtener asistencia (véase "Información de contacto del Servicio Técnico de IDEXX", en las páginas 37–38).

### **Especificaciones técnicas**

#### **Dimensiones**

Anchura: aproximadamente 150 mm (6 pulg) Fondo: aproximadamente 290 mm (11,5 pulg) Altura: aproximadamente 94 mm (3,7 pulg) Peso : aproximadamente 0,8 kg (1,7 lb)

#### **Fuente de alimentación**

Adaptador de corriente externo, modelo SA 125A-0735U-S (sino-americano) Entrada: 100–240 V CA, 50/60 Hz, 800 mA Salida: 7,5 V CC, 3.000 mA

#### **Consumo**

En funcionamiento: máximo 15 W Modo de espera: 1,3 W

#### **Descripción del sistema**

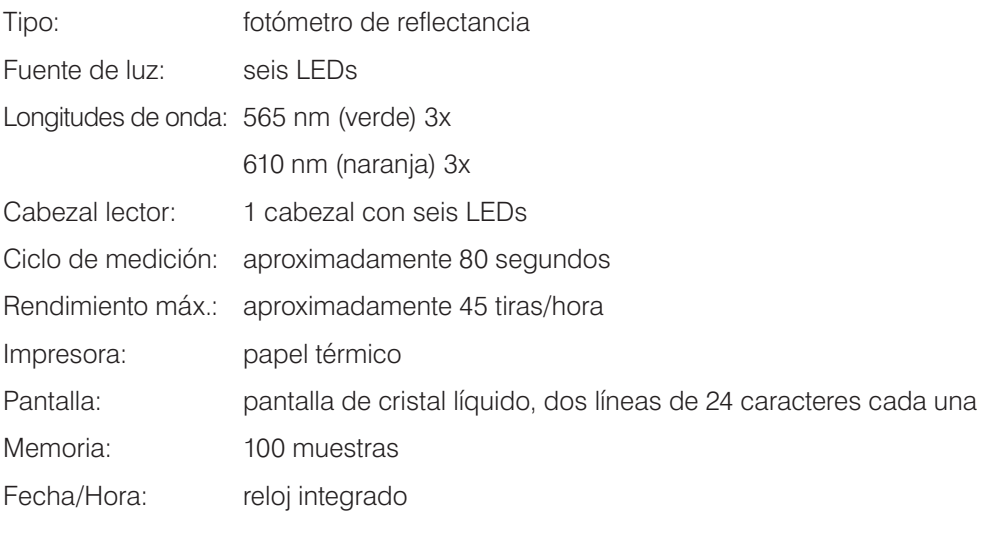

### **Condiciones de funcionamiento**

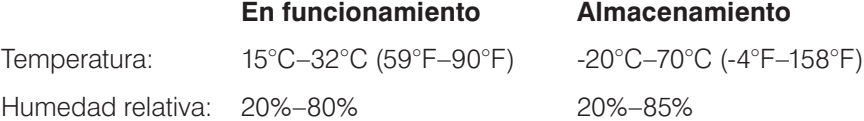

### **Condiciones de funcionamiento óptimas**

Temperatura: 20°C–26°C (68°F–78°F) Humedad relativa: 30%–60%

### **Información sobre seguridad**

El Analizador VetLab UA de IDEXX se ha diseñado y fabricado cumpliendo las siguientes normas internacionales: "requisitos de seguridad para equipos eléctricos para la medición, el control y el uso en laboratorio", y abandonó la fábrica en condiciones de seguridad. Para mantener el analizador en condiciones de seguridad, debe respetar todas las instrucciones y advertencias incluidas en este manual.

Este producto cumple con los requisitos de las Directivas 2006/95/CE relativa al bajo voltaje y 2004/108/CE relativa a la compatibilidad electromagnética.

Aprobado por Underwriters Laboratories, Inc. (UL) para los Estados Unidos de América y Canadá.

El analizador debe funcionar exclusivamente con la unidad de fuente de alimentación recomendada (protección de clase II).

El analizador se ha clasificado como de categoría II para el sobrevoltaje y de grado 2 para la contaminación según la IEC 664.

Abrir las cubiertas o extraer partes del analizador, excepto cuando esto puede lograrse sin el uso de herramientas, puede exponer componentes por los que pasa corriente. Los conectores pueden estar cargados. Nunca trate de revisar o reparar un analizador abierto por el que pasa corriente.

Si sospecha que el analizador ya no puede funcionar de forma segura, apáguelo y tome medidas para garantizar que nadie intentará utilizarlo después. Asegúrese de que el Analizador VetLab UA de IDEXX únicamente lo utiliza el personal cualificado.

**ATENCIÓN:** Los datos y la información contenida en este manual son precisos en el momento de la impresión. Cualquier cambio sustancial se incorporará en la próxima edición. En caso de haber conflicto entre este manual y la información facilitada en los folletos de envase, éstos últimos tienen prioridad.

### **Información de contacto del Servicio Técnico de IDEXX**

Representante de ventas de IDEXX:

Teléfono/Buzón de voz:

#### **Estados Unidos**

IDEXX Laboratories, Inc. One IDEXX Drive Westbrook, Maine 04092 USA

Número gratuito de asistencia técnica........................................ 1-800-248-2483 Número de teléfono principal .................................... 1-207-556-0300 Número de fax gratuito ............. 1-800-248-3010 idexx.com

#### **Países Bajos**

IDEXX Europe B.V. Scorpius 60 Building F 2132 LR Hoofddorp Países Bajos

Número gratuito de asistencia técnica ....................................... 00800 1234 3399 Teléfono...................................... (31) 23 558 7000 Número de fax gratuito ............. 00800 1234 3333 Fax.............................................. (31) 23 558 7233

www.idexx.nl

#### **Francia**

IDEXX S.A.R.L. Bâtiment Floride - Eragny Parc 11 Allée Rosa, Luxembourg 95610 Eragny, sur Oise Francia

Número gratuito de asistencia técnica ....................................... 00800 1234 3399

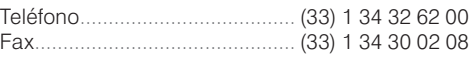

www.idexx.fr

#### **Alemania**

IDEXX GmbH Mörikestraße 28/3 D-71636 Ludwigsburg Alemania

Número gratuito de asistencia técnica ..................................... 00800 1234 3399 Fax............................................ 0800 6645627

www.idexx.de

#### **Italia**

IDEXX Laboratories Italia, S.r.l. Via Canova 27 20145 Milano Italia Número gratuito de asistencia

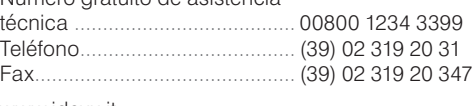

www.idexx.it

#### **España**

IDEXX Laboratorios, S.L. c/ Plom, n° 2–8, 3° 08038 Barcelona España

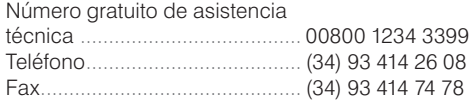

www.idexx.es

#### **Reino Unido**

IDEXX Laboratories Ltd. Milton Court, Churchfield Road Chalfont St Peter Buckinghamshire SL9 9EW Reino Unido

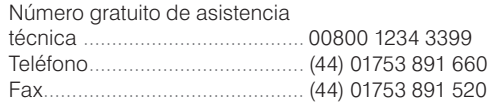

www.idexx.co.uk

#### **Australia**

IDEXX Laboratories Pty. Ltd. Metro Centre Unit 20, 30-46 South Street Rydalmere, New South Wales 2116 Australia

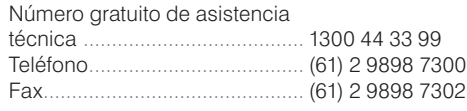

www.idexx.com.au